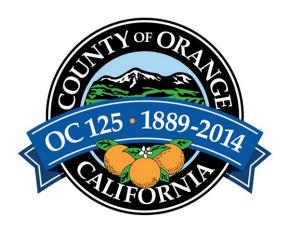

# Applying for a Job

# First Time Applicant Help Guide

Step-by-Step Instructions

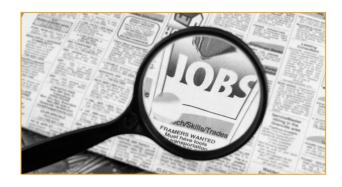

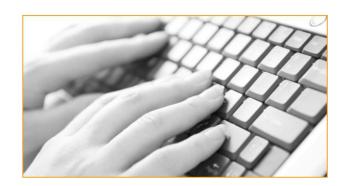

## Table of Contents

| Create a New Account .              | •    | • | • | • | - | • | 3  |
|-------------------------------------|------|---|---|---|---|---|----|
| First Time Applicant - Search for J | lobs |   |   |   |   |   | 9  |
| Check Status of your Application    |      |   |   |   |   |   | 14 |
| Incomplete Application .            |      |   |   |   |   |   | 16 |
| Change Contact Info                 |      |   |   |   |   |   | 18 |
| Change Password                     |      |   |   |   |   |   | 20 |
| Sign up for Job Interest Card       |      |   |   |   |   |   | 22 |
| Ensuring you Receive Emails         |      |   |   |   |   |   | 23 |
| Tips                                |      |   |   |   |   |   | 23 |
| Frequently Asked Questions .        |      |   |   |   |   |   | 24 |

### Create a New Account

Before you apply for a job, you will need to have created an account. Once you create an account, you can add general information about yourself and later use this information to apply for jobs.

- 1) Go to the Internet at <a href="http://www.governmentjobs.com">http://www.governmentjobs.com</a>
- 2) Click on 'Sign In'
  - → located in the top right corner of the screen

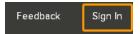

3) In the drop-down window, click on 'Create One'

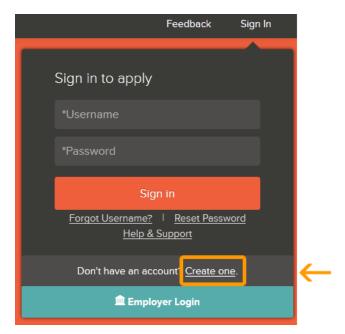

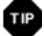

#### Do you think you might have registered sometime in the past?

Many government agencies utilize GovernmentJobs.com for their job postings and application process, so if you've applied for a position at another government agency then it's possible they utilize GovernmentJobs.com and if that's the case then you already have an account and you are not required to create a new account. You would simply enter your Username & Password, and then click 'Sign In'

If you've forgotten your Username and/or Password, please see further details in the section named 'Forgot Username and/or Password' that's within this help guide.

- 4) A) Enter all required information

  → you MUST remember this information.
  - B) Click 'Create'

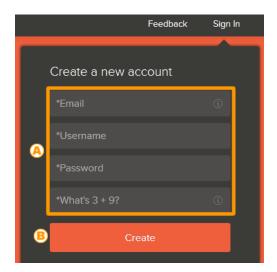

- 5) Click on your 'Username'
  - → located in the top right corner of the screen

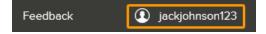

6) In the drop-down window, click on 'Profile Settings'

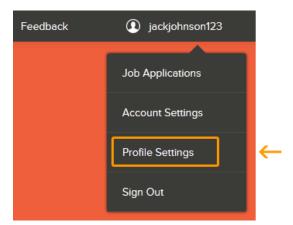

7) You have the option to import your Resume into the system by transferring your information from LinkedIn, uploading your information from your computer or you can skip this step to enter your information manually.

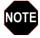

### Benefits of importing from LinkedIn or uploading file from your computer

It can speed up completing basic profile information

#### Click on one of the options below:

- A) Import from LinkedIn
- B) Upload file from your computer (.pdf, .doc or .txt file)
- C) Skip this step (to manually enter your information)

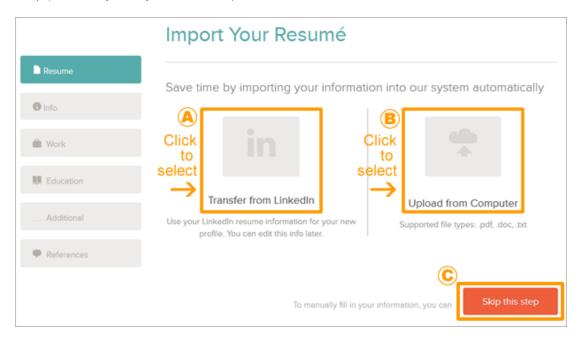

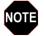

#### Did you select option A or B to import/upload your information?

If so, based on which option you selected, the system will scan through and import your information from LinkedIn or upload your information from your file. Although the system will do its best to match all applicable information (name, address, work history, etc.., you will still be required to review and/or modify/add any information that did not get imported/uploaded.

8) If you selected option C (**Skip this step**), you will then have the opportunity to complete the sections in the **General Information** step and click **Next** 

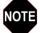

#### **Completing Each Section**

Each of the applicable or required sections DO NOT have to be filled out in chronological order as the system allows you to skip it and go back to it at a later time to complete.

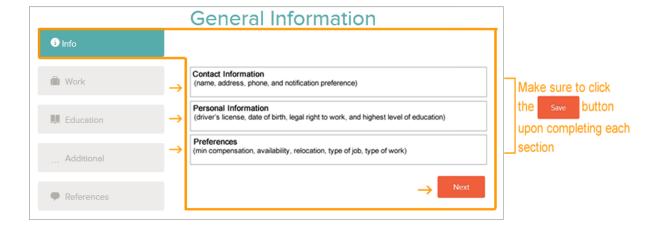

9) You will then have the opportunity to complete the sections for the remainder of the steps.

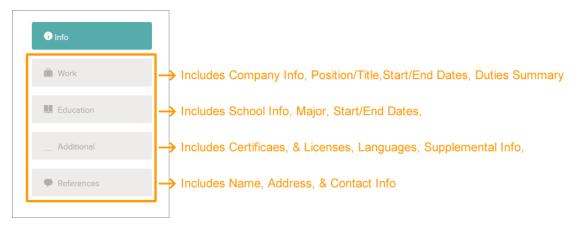

- 10) When you search for and apply for any positions, you will already have the above information stored in your account. Based on what the position you apply for requires, you will be required to answer/provide Agency Questions, possibly Supplemental Questions, and even have the option to attach files (i.e., .doc, .pdf, etc.) for your resume, cover letter, license, etc.
- 11) Here is an example of how to enter information entered for the Work step. On the left navigation bar, click on 'Work'

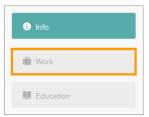

12) In the Work Experience step, click on 'Add work experience'

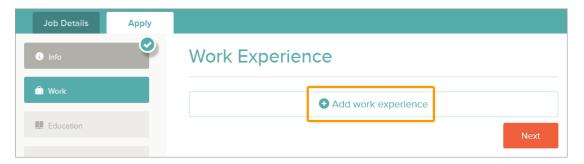

13) Complete the Work Experience step and click the 'Save' button

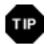

### **Saving your Entries**

Although the system will periodically automatically save your information, it is good practice to click the 'Save' button that's located below each entry/section

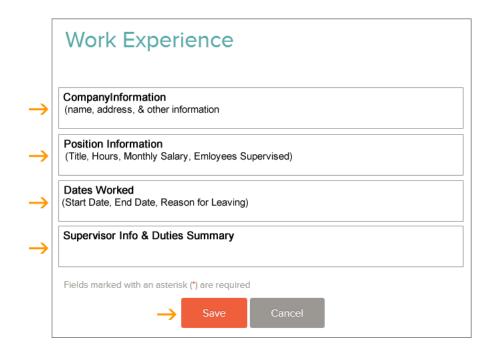

- 14) To add additional entries for Work Experience, simply scroll to the top and do the following:
  - A) Click on 'Work'
  - B) Click on 'Add work experience' in the Work section

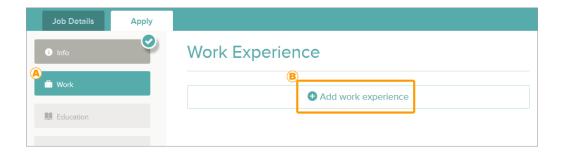

15) To advance to another step, you have the following *two* options:

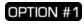

Click on the 'Next' button that's located at the bottom area of the step you're at

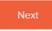

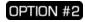

Click on the step itself that you would like to complete next

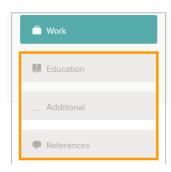

16) Each step will display the number of entries you have entered for that step.

In this case, the Work step has two entries

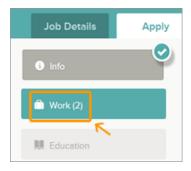

17) At the bottom of each step (i.e., the active step you are reviewing), the system allows you to DELETE / REMOVE an entry

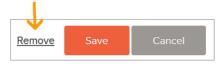

- 18) Make sure you sign out by:
  - A) Clicking on your username
    - $\rightarrow$  located in the top right corner of the screen

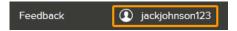

B) Click on 'Sign Out

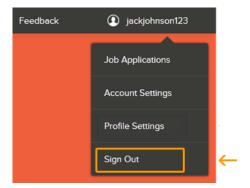

### First Time Applicant - Search for Jobs

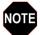

#### **Create Account as First Time Applicant**

If you haven't done so already, you'll need to create an account (For complete details, see prior section in this help guide named 'Create a New Account'

- 1) Go to the County of Orange Job Opportunities page at www.ocgov.com/jobs
- 2) Scroll down to the list of open jobs
- 3) Select a job that interests you by clicking on its title

| Position N                      | i             | Emp. Type 🔼       | Salary <b>△</b>                      | Closing Date |
|---------------------------------|---------------|-------------------|--------------------------------------|--------------|
| Accounting Manager II           |               | Full-Time         | \$6,148.13 - \$10,926.93 Monthly     | 02/06/14     |
| Administrative Manager II (E    | Director, Inf | Full-Time Regular | \$6,148.13 - \$10,926.93 Monthly     | Continuous   |
| Assistant CEO of External O     | perations     | Full-Time Regular | \$120,785.60 - \$221,000.00 Annually | Continuous   |
| Assistant Clerk of the Board    | I-Board Servi | Full-Time Regular | \$4,420.00 - \$8,788.00 Monthly      | 02/07/14     |
| Behavioral Health Nurse         |               | Full-Time Regular | \$5,295.33 - \$6,382.13 Monthly      | Continuous   |
| Bilingual Eligibility Technicia | <u>n</u>      | Full-Time Regular | \$2,775.07 - \$3,750.93 Monthly      | Continuous   |

- 4) Review the Career/Job Description and to apply for it, click on the 'Apply' button
  - → located on the top right side above the tabs

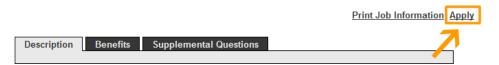

- 5) A) Enter your Username & Password
  - B) Click on 'Sign In'

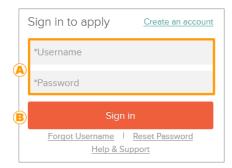

6) Review and Edit (if necessary) your pre-stored information that you might already have on your account for General Information

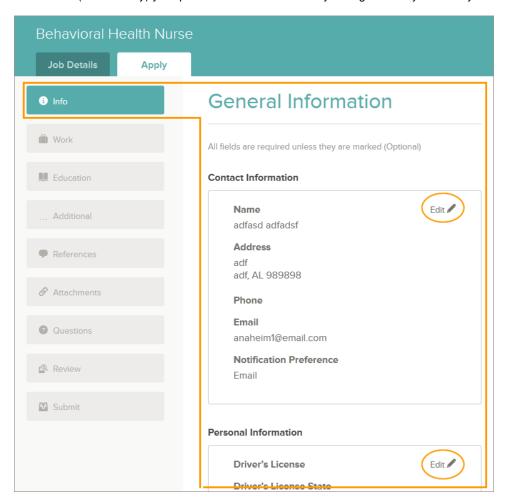

7) Review and Edit (if necessary) the remaining steps in which you might have pre-stored information in

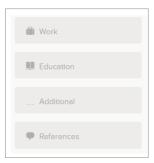

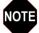

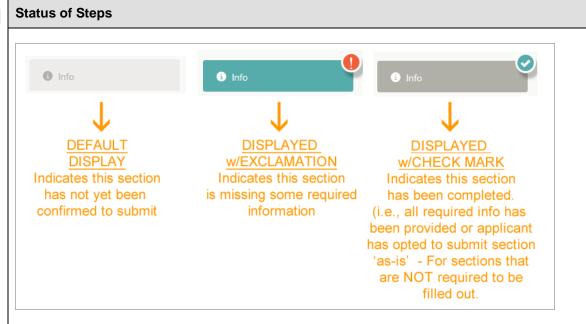

8) Complete the other remaining steps listed for the position by entering ALL applicable and/or required information

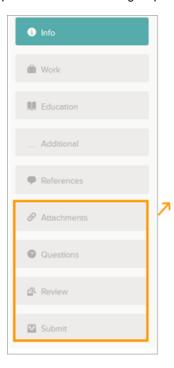

You can upload and store up to 15 attachments (i.e. documents) in your account. The last 15 attachments uploaded will be availabe for you to reattach when applying for future positions. If the position accepts or requires attached documents, you will need to select them from your stored attachments (i.e., the last 15) <u>OR</u> you can upload new attachments if it was not one of the last 15 attachments that you have stored on your account.

9) Upon completion of all applicable areas and required information, you'll be asked to certify and submit your application by clicking on 'Accept & Submit'

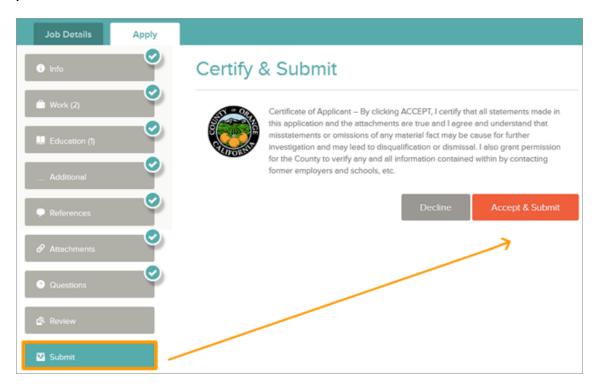

See additional info on next page

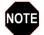

#### **Skipped Sections**

If you chose to **skip** a section that was optional, you'll be required to first enter your initials acknowledging that you have skipped the section before the system will allow you to '**Accept and Submit**'

In the example below, the *Education* section was skipped.

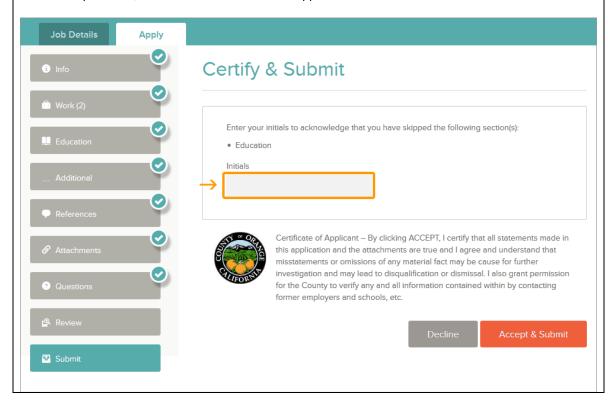

10) Upon successfully submitting your application, you will see the following message and receive an email confirmation

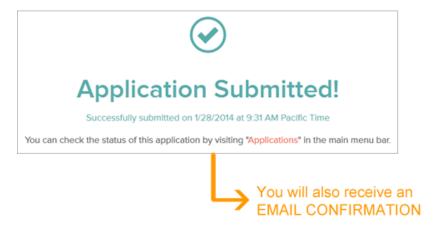

### Check Status of your Application

This will basically display the applications you've submitted and the status of them as well.

- 1) Go to the Government Jobs website at <a href="http://www.governmentjobs.com">http://www.governmentjobs.com</a>
- 2) A) Click on 'Sign In' (located in top right corner of page)
  - B) Enter your Username & Password
  - C) Click on 'Sign In'

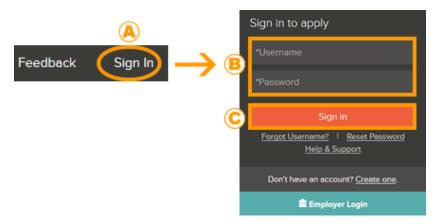

3) In the drop-down window, click on 'Job Applications'

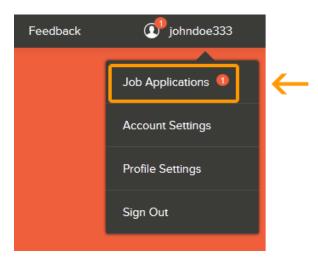

- 4) You will see a list of applications you've submitted
  - A) Click on the Job Title of the position that you have submitted an application for
  - B) This displays where, when, and what time you applied
  - C) Click here to see the status of your application in the recruitment process

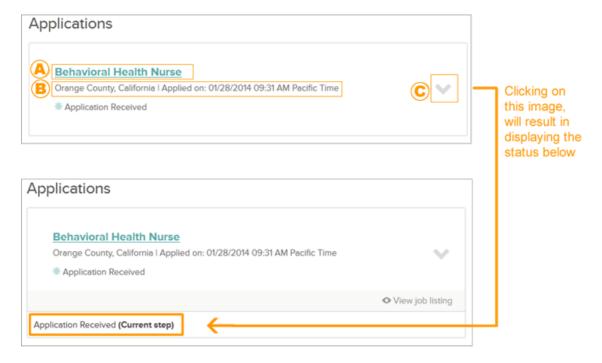

### **Incomplete Application**

The online recruiting system gives you the option to complete and submit unfinished applications at a later time, granted the job posting has not closed.

If you have any incomplete applications, the system will indicate this if you have <u>one or more</u> incomplete applications. In the example below, notice it displays 2 which means you have 2 incomplete applications:

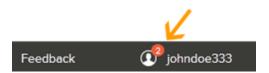

#### To view Incomplete Applications

- 1) Go to the Government Jobs website at http://www.governmentjobs.com
- 2) A) Click on 'Sign In' (located in top right corner of page)
  - B) Enter your Username & Password
  - C) Click on 'Sign In'

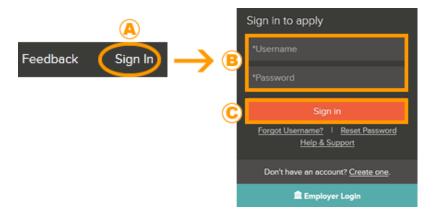

3) If you have any incomplete applications, you'll see it highlighted next to your username (in the top right corner of the page) with the # of incomplete applications

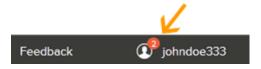

- 4) Click on your username
  - → located in the top right corner of the screen

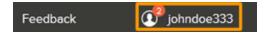

5) In the drop-down window, click on 'Job Applications'

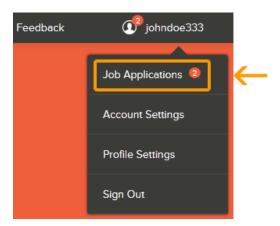

6) At the top of the page you'll see the 'Incomplete Applications' section.
In this example, it displays one incomplete application in which you have the following options.

**COMPLETE** the application in order to submit it (i.e., if the job posting is still open)

→ click on the job title of the position

or

**DELETE** the application from the list of incomplete applications

 $\rightarrow$  click on REMOVE.

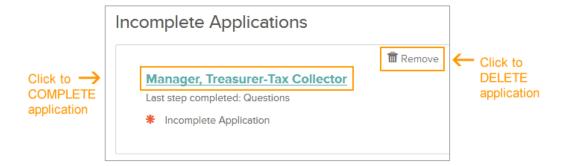

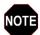

#### **Expired Applications**

If you have an incomplete application for a job that expired, the incomplete application will be automatically removed from your list of incomplete applications. If the job reopens within 60 days, the incomplete application will reappear so that you can continue where you left off in the application process.

### Change Contact Info

- 1) Go to the Government Jobs website at <a href="http://www.governmentjobs.com">http://www.governmentjobs.com</a>
- 2) A) Click on 'Sign In' (located in top right corner of page)
  - B) Enter your Username & Password
  - C) Click on 'Sign In'

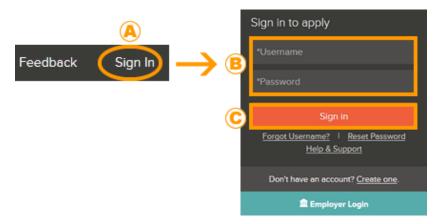

3) Click on your username

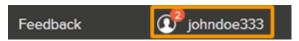

4) In the drop-down window, click on 'Account Settings'

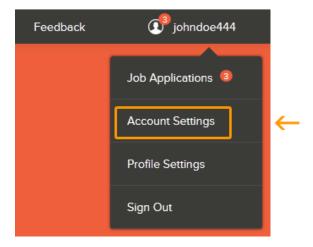

- 5) Your current contact information will be displayed
  - A) Review your contact information
  - B) Click 'Edit' to make any changes to your contact information

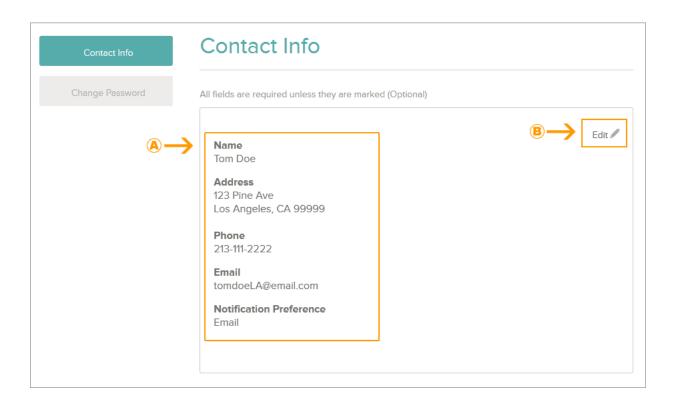

6) Update your Contact Info, scroll down and click 'Save'

### Change Password

- 1) Go to the Government Jobs website at <a href="http://www.governmentjobs.com">http://www.governmentjobs.com</a>
- 2) A) Click on 'Sign In' (located in top right corner of page)
  - B) Enter your Username & Password
  - C) Click on 'Sign In'

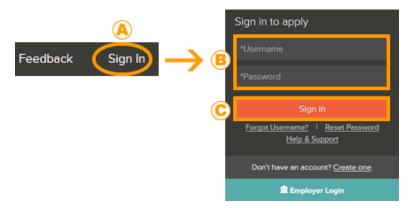

3) Click on your username

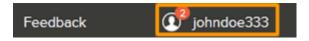

4) In the d window, click on 'Account Settings'

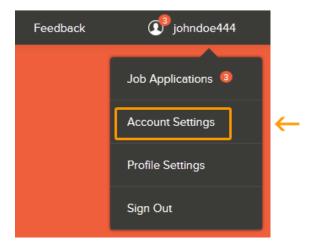

### 5) Click on 'Change Password'

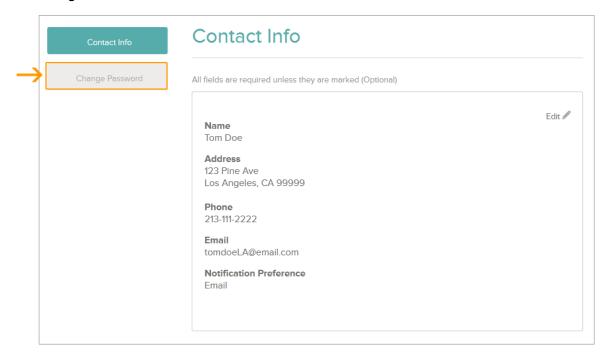

- 6) You will see a list of applications you've submitted
  - A) Enter your Current Password, New Password and Confirm your New Password
  - B) Click 'Save Password'

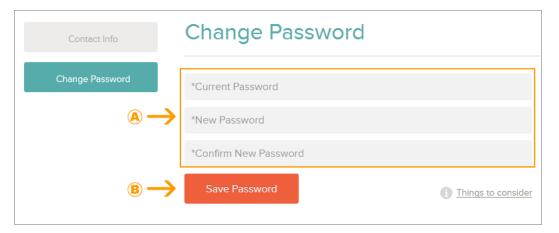

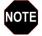

### **Password Requirements**

Passwords MUST be a minimum of 6 characters with at least 1 number

### Sign up for Job Interest Card

If you are interested in a position that is NOT currently being advertised and wish to be informed when the position opens up, you can register for a Job Interest Card. To register, please follow steps below:

- 1) Go to the County of Orange Job Opportunities web page at www.ocgov.com/jobs
- 2) Click on the 'CLICK HERE' button

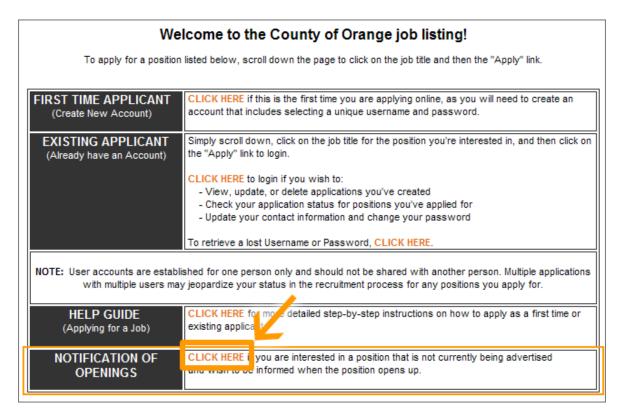

3) Select each job category (by placing a check box next to it), for each job category for which you would like to receive email notifications for.

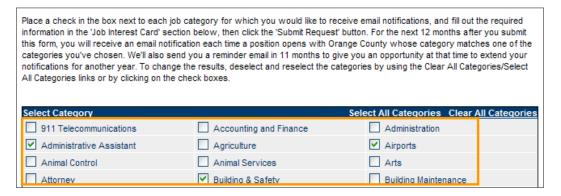

- 4) A) Scroll down the page and fill out your information in the Job Interest Card
  - B) Click on the 'Submit Request' button

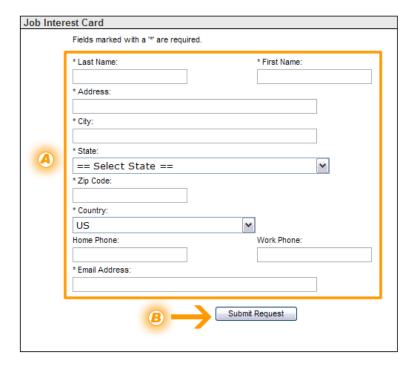

### **Ensuring you Receive Emails**

To ensure emails from the system are not filtered in your "Junk" or "Spam" folder, you will need to ADD Governmentjobs.com <u>AND</u> the recruiter for the job(s) you've applied for - to your list of trusted senders.

### **Tips**

- Each applicant must have his/her own user account and it should not be shared with another person. Multiple applications with multiple users may jeopardize your status in the recruitment process for any positions you apply for.
- If you already have an account, login using your username and password. You will not be able to create another account using the same e-mail address.
- If the position you're applying for has Supplemental Questions, it may be a good idea to first prepare your answers on a word processing tool such as Microsoft Word or Works. Then when you are ready to apply, simply copy and paste your answers into the application.
- Make sure you **SAVE** your application throughout the steps in the application process! If you lose your internet connection in the middle of filling out an application, the information you've entered could be lost!

### Frequently Asked Questions

- 1 Q: After I submit my application, what happens next?
  - A: Your application will be routed to the HR Contact listed on the job bulletin and he/she will also notify you in regards to your status in the recruitment process.
- 2 Q: How do I know that the County has successfully received my online application?
  - After you have submitted your online application, the system will display a confirmation page acknowledging your application has been submitted. You will also receive an email confirmation from <a href="mailto:noreply@governmentjobs.com">noreply@governmentjobs.com</a>. Additionally, you can check the status of your application to verify your application has been received. For more details, please see the section named 'Check Status of your Application(s)' within this help guide.
- 3 Q: I don't see the job that I'm interested in today. Does the County have more career opportunities?
  - You can only apply for today's job listings however you are encouraged to sign up for a Job Interest Card with the County of Orange. This feature provides you with the opportunity to select job categories that interest you, which will generate automatic e-mails when a new job opens up! To sign up, please see further details in the section named 'Sign up for a Job Interest Card' within this help guide.
- 4 Q: I was filling out my application and I lost all my information. What happened?
  - A: You may have used the Back Button (located on your toolbar) which when used removes all data. To avoid losing your information it's imperative that you save your information periodically.
- 5 Q: The job I am applying for only accepts online applications. Does the County offer internet access to the public?
  - A: Free internet access is available for you to apply for County Jobs. Locations include Orange County Public Library branches or One-Stop Centers. Online capabilities are also currently available at the Virtual Employment Center located at 333 W. Santa Ana Blvd. (open Monday Friday from 8:00 AM -5:00PM).